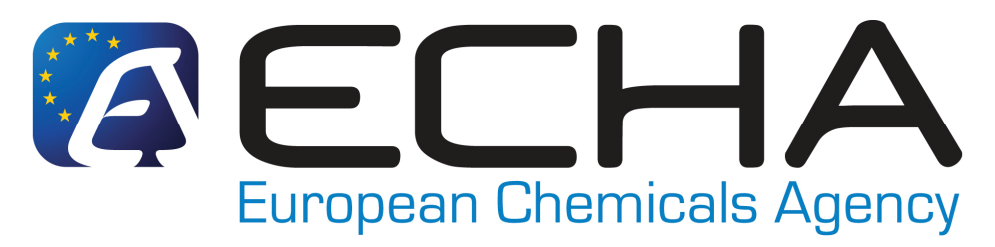

# **REACH-IT Frequently Asked Questions TECHNICAL ASPECTS**

## Version 3.0 – 13/01/2010

#### **Technical Aspects**

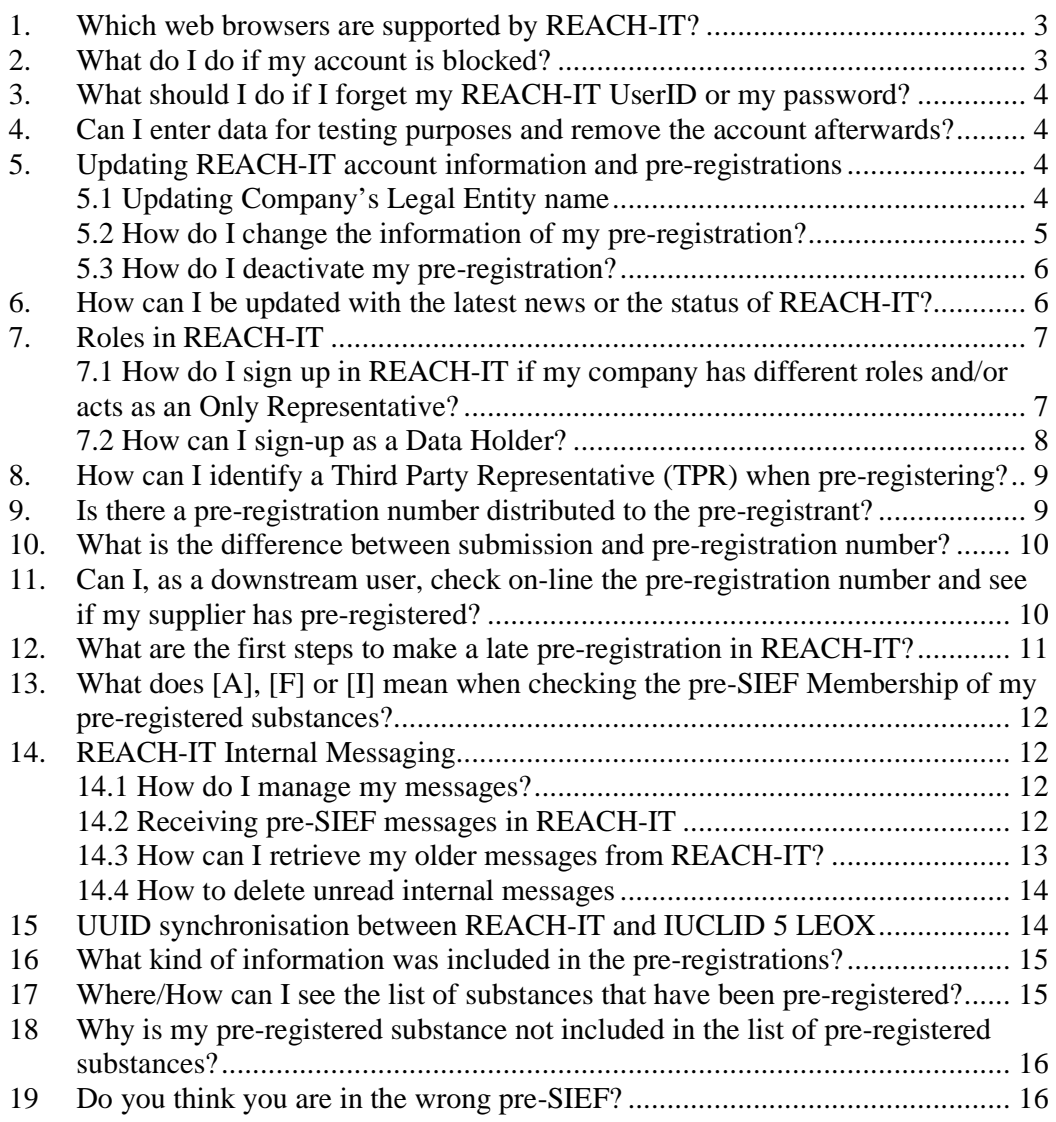

From version 2.2 to version v3.0, it includes:

Questions amended from previous version: #2, #5.1, #5.3, #6, #9, #12, #16, #19 Questions added: #14.3, #14.4, #7.2 Questions removed: Known error #1,#2,#3 and #4

In this version question #7 becomes #7.1

Version v2.2 includes:

Questions amended from previous version: #5.2 Question added from previous version: #19 Known errors added from previous version: #3, #4

Version v2.1 includes:

The numbering of the questions has been changed:

#1 is former #15 and so on...

Questions amended from previous version: #5 (former #19)

Questions removed from previous version: former #29

## **TECHNICAL ASPECTS IN REACH-IT**

#### **1. Which web browsers are supported by REACH-IT?**

The only web browsers supported by the REACH-IT System are:

- Microsoft Internet Explorer 6.X and above
- Mozilla Firefox 2 X and above

#### **2. What do I do if my account is blocked?**

In REACH-IT if you have the role of Organisation Manager of your Company and after several attempts you could not remember your password correctly, your account will be blocked by the system. In this case you need to go to our website at http://echa.europa.eu/about/contact-form\_en.asp and select the REACH-IT web form. Please fill the form indicating that your account is blocked and identifying your userID so that it can be unblocked. Be aware that unblocking an account always triggers the reset of the password. REACH-IT system will always send an email with the new password (valid for 5 days) only to the email address specified in the REACH-IT account. During the first login, the new password will have to be changed.

If the e-mail address specified in your REACH-IT account is correct and you do not receive a new password, please note that your e-mail management system might be filtering all incoming emails from the domain "echa.europa.eu" and considering them as SPAM. Contact your System Administrator in order to confirm that you have no restrictions to receive emails from our domain and try the functionality again.

If your user account within REACH-IT is blocked, please remember that your Organisation Manager is able to unblock your account for you. Find out who is the responsible person within your organisation and he/she will be able to unblock it.

Remember that the CAPTCHA used to confirm the login does not affect the number of attempts to login; therefore it is not a cause of blocking an account.

**Under no circumstances should you send your REACH-IT account password via email. If there is any problem with it, the password can be reset, but we advise you not to send it to anyone including the European Chemicals Agency.** 

**In any case, before blocking your user account after several attempts, ECHA highly recommends users to contact your Organisation Manager in order for him/her to reset your password. If you are the Organisation Manager, please follow the instructions in the Question #3. What should I do if I forget my REACH-IT UserID or my password?** 

## **3. What should I do if I forget my REACH-IT UserID or my password?**

If you are a REACH-IT Organisation Manager, please go to the login page and click on the link **"Forgot your userID or password?"** Follow the instructions and you will automatically get the information you need.

**Please remember that if you have been given a UserID from your company's REACH-IT Organisation Manager, you need to ask him/her to provide you with the connection details or to unblock your account if you have blocked it. ECHA only unblocks REACH-IT Organisation Manager's userID accounts.** 

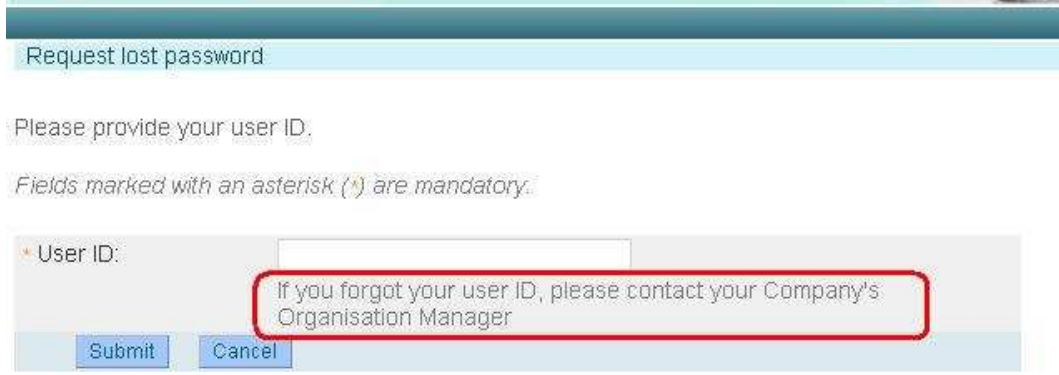

### **4. Can I enter data for testing purposes and remove the account afterwards?**

Unfortunately it is not possible to create testing accounts in REACH-IT. In the future we aim to have a training site so that companies can test their submissions and perform training. Unfortunately, we cannot modify live data in the system. Therefore users must not create accounts that are not real at this stage.

## **5. Updating REACH-IT account information and preregistrations**

If you need to update your REACH-IT account information, go to the main menu and select **Company >> View** and in every different Tab, you will find all the information related to your account which you will be able to modify by clicking in the button "**update**"

## **5.1 Updating Company's Legal Entity name**

Note that in order to change the Company name (*party name*) users need to select **Company >> View** and then access the *Company Information* Tab and click on the "**update name**" link.

A new window will allow users to select a *new legal entity name* and accept a declaration where users are invited to attach (in **.pdf** format) an extract from the commercial register showing the change of name of the company that the user represents. This request will be sent to ECHA for revision while the name will be changed automatically.

Note that the previous name will remain in the "**Name change history**" section in the Company Information tab with a link to the documentation provided to ECHA proving the reasons for the change.

Please note that this name change functionality **may not be used** in cases where the change of name is due to a change of legal personality (as a result of a merger, company split or change of only representative) or the purchase of assets. The legal personality change functionality will be available in REACH-IT in the future. A fact sheet describing the differences between name change, legal personality change and asset sale can be found at the following link:

http://echa.europa.eu/doc/reachit/fact\_sheets/reach\_it\_factsheet\_legal\_entity\_change\_20090417.pdf

Note: A change of company name in REACH-IT will require also a modification of your official LEO in IUCLID 5. You can also find further guidance on how to proceed to export your REACH-IT LEOX to IUCLID 5 available at http://echa.europa.eu/reachit/supp\_docs\_en.asp - REACH-IT Industry User Manual – Part 1: Getting started with REACH-IT - **3.5.2.1 Local IUCLID 5 is already installed** or **3.5.2.2 IUCLID 5 is not yet installed.** 

Further information regarding the synchronisation between REACH-IT and IUCLID 5 LEO can be found in question 15 of the current FAQ – Technical Issues in the ECHA website at http://echa.europa.eu/reachit/reachit\_faq\_en.asp

### **5.2 How do I change the information of my preregistration?**

The owner of a particular pre-registration can modify all the information in it with the exception of the *Substance ID* and the *UUID* assigned to that pre-registration. This means that contact information (both internal contact of the owner and possible third party representative), similar substances, envisaged tonnage band, envisaged registration deadline and the information field for the pre-SIEF may be updated if needed.

For instance, in order to change the Contact Information, users need to go to the menu **Pre-registration >> View pre-registrations** and then select/search for the appropriate pre-registration number. Once in the pre-registration, select the Contact Tab and click the "**Edit**" button in order to update contact information or add a new contact person.

If you need to change the tonnage band or the deadline, users only need to access the appropriate tab following the same procedure as described in the previous paragraph.

All these modifications will update the information in the pre-SIEF as well. Users may check their pre-registrations in the pre-SIEF in order to confirm that the data has been updated as requested. Users will get a message in their message box announcing the modifications made to each pre-registration.

## **5.3 How do I deactivate my pre-registration?**

Pre-registrations can be de-activated from the pre-SIEF forum to indicate that your company will not be interested in actively participating in the pre-SIEF discussions, for whatever reason. Note, however, that even as a non-active participant to the pre-SIEF forum a company may still be asked to share data in the SIEF(s). Of course companies are not obliged to request and pay for data that are not needed for its own registration purposes.

In order to deactivate, please go to the main menu on the left and:

- 1. Go to **Pre-SIEF** and click on **View Pre-SIEF membership**
- 2. **Search** for your pre-registration
- 3. Select it by clicking in the link of the **Pre-SIEF for substance** column
- 4. On the bottom of the page, several buttons will appear. One of them is the "**Deactivate**" button. Click on it.
- 5. Confirm the deactivation to finalise the process.

The pre-registration and the future registration are not affected by the de-activation from the pre-SIEF forum. Also the right to benefit from extended registration deadlines is not related to the pre-SIEF status (i.e. whether it is active or not).

The "**Status**" column that describes the status of your participation in the pre-SIEF will turn into a [I] indicating that you are inactive **"Deactivated"** from it. The same way, users can re-activate their membership in the pre-SIEF discussions by clicking the button "**Activate**" in the bottom of the page. The status for this case is [A]. In case a member of a pre-SIEF is the SIEF Formation Facilitator, the status would be [F]

**Note that the "deactivation" button is not enabled for the potential registrant if a Third Party Representative was appointed for a particular pre-registration. In that case the deactivation should be performed by the Third Party Representative, not by the potential registrant.** 

#### **6. How can I be updated with the latest news or the status of REACH-IT?**

We advise you to regularly visit our website, check the latest news at http://echa.europa.eu/news/press\_en.asp. We also recommend that you subscribe to our **News Alert Service** by sending an email to info@echa.europa.eu

Please remember that you can always be updated with the current status of the REACH-IT portal at http://echa.europa.eu/reachit/portal\_en.asp and via the RRS distributed content information that appears on the right side of REACH-IT application.

Note that ECHA has published a News Alert with the latest information regarding REACH-IT availability for the end of the year. For further information visit **http://echa.europa.eu/doc/press/na\_09\_30\_reach\_it\_migration\_end\_of\_year\_clos ure\_20091120.pdf**

## **7. Roles in REACH-IT**

#### **7.1 How do I sign up in REACH-IT if my company has different roles and/or acts as an Only Representative?**

Currently, there are four ways to sign-up in REACH-IT:

- As a **Company** this is also the correct way for the Only Representative (OR) as the REACH-IT system does not differentiate between OR and manufacturers or importers.
- As a **Data Holder** this is any person holding information/data relevant to a phase-in substance and willing to share it in the SIEF with other SIEF members.
- As an **Interested third party** this is any person holding information/data relevant to substances appearing in the list referred in Article 28(4) of the REACH Regulation.
- As **Third Party Representative**. Third party representatives should not be confused with the OR and cannot make pre-registrations on their own and the functionalities in REACH-IT reserved for them are limited.

If an OR represents more than one company, the OR will have to sign-up as a "**Company**" as many times as the OR represents non-Community manufacturers.

It is not possible to use the same Legal Entity Object (LEO) having the same company UUID for multiple accounts, but it is possible to use the same company identification information (name, VAT, address, etc...). Only Representatives may consider adding a numerical or other identifier to their company name when signing up in REACH-IT, to facilitate the management of different legal entity accounts. Note that in the "Company Size" field, the OR must indicate the size of the non-Community manufacturer they are representing. Only Representatives can provide different contact details for each account.

Note that for the "company size", the OR must indicate the size of the noncommunity manufacturer they are representing.

We recommend users taking a look at the **Pre-registration Q&A** document published on our website at http://echa.europa.eu/pre-registration\_en.asp where more information regarding the pre-registration process is available.

We invite users to read the **Guidance on Data Sharing** available on our website at http://guidance.echa.europa.eu/guidance\_en.htm where **section 3.4** describes who can pre-register and defines the different roles.

**In case you need to perform any changes in your REACH-IT account or the preregistrations made, please take a look at question #5 in this document.** 

### **7.2 How can I sign-up as a Data Holder?**

If your substance is already pre-registered as a phase-in substance (you are able to check this from the list of pre-registered substances available at http://apps.echa.europa.eu/preregistered/pre-registered-sub.aspx), you can identify yourself as data holder according to Article 29 of the REACH Regulation. There is a mechanism in place which enables you to lodge a request to ECHA with a view of being a participant in the SIEF for that substance, to the extent that you will provide information to other SIEF members. Please refer to section 4.2.2 of the Guidance on data sharing available in the ECHA website at: http://guidance.echa.europa.eu/docs/guidance\_document/data\_sharing\_en.htm?time=1 237813567.

You can create your Data Holder account in REACH-IT via http://echa.europa.eu/reachit/portal\_en.asp - The portal can be accessed here. Please select "Sign up as a Data Holder" and fill in the fields requested.

After you have created the Data Holder account and signed in to REACH-IT, you can submit information/data through the "Phase-in information" menu on the main navigation bar on the left of the REACH-IT homepage. You should clearly identify the substance as well as any related similar substances (for read-across purposes and to increase the possibility that potential registrants are able to contact you). Provide information on your substance, either by EC#, CAS RN or chemical name.

You have to repeat the same for all substances for which you have data. This will allow members of the relevant SIEFs to see that you are in possession of data that may be relevant to them, thus giving them the option to contact you. However you, as the data holder, will not be able to see any details of the SIEF members and thus you will not be able to contact them.

Also, you should enter your contact details carefully, as this will be the only way for registrants to get in contact with you.

As a data holder, you will not see any contact details of the potential registrants, and therefore you will have to wait to be contacted. In REACH-IT the potential registrants are able to see the contact details of Data Holders. Consequently, if your contact details are incorrect, pre-registrants will not be able to reach you.

Also ECHA recommends filling in the "Remarks" field as accurately as possible since this information will indicate to potential registrants the information you are willing to share.

Finally you should validate your actions in the last tab of that menu.

Note that REACH does not provide for data holders to have an active role in deciding on the studies to be included in joint submissions and on classification and labelling proposals. Data holders can thus only provide data to active members (potential registrants) of the SIEF and request cost sharing for the data supplied.

## **8. How can I identify a Third Party Representative (TPR) when pre-registering?**

In order to be able to select a TPR during late pre-registration, the TPR needs to have signed-up in REACH-IT in advance so that his UUID "*Universal Unique Identifier"*  can be selected. Users can obtain a UUID from the IUCLID 5 website http://echa.europa.eu/iuclid or from REACH-IT.

- You first need to ensure that the TPR signs up in REACH-IT, thereby obtain his/her UUID online directly from REACH-IT or from the IUCLID 5 website at http://echa.europa.eu/iuclid and then upload that UUID during the sign up in REACH-IT.
- The TPR then needs to communicate his/her UUID to you.
- You are then able to make a link to the TPR in your late pre-registration using the UUID. This is done selecting the tab labelled as "representative".
- The TPR will be then entitled to act on your behalf within the associated pre-SIEF and data sharing process. The contact details of the third party representative will then be made visible in the pre-SIEF for other preregistrants to be contacted.

**Note that a company using a TPR will be able to see both names in the Pre-SIEF (their TPR name and after that, their name in brackets). However, only the TPR's name will be visible to the other participants in the Pre-SIEF, keeping the identity of the registrant hidden and safe.** 

### **9. Is there a pre-registration number distributed to the pre-registrant?**

Yes. For each successful pre-registration of a substance submitted to ECHA, REACH-IT assigns a pre-registration number to it. This number is unique for every company and pre-registered substance.

The structure of the pre-registration number is: **<TYPE>-<BASE-NUMBER>-<CHECKSUM>-<INDEX-NUMBER>**  Example: 17 - 1234567890 - 49 – 0000, where:

- 17 is the late pre-registration type
- 1234567890 is the random unique 10-digit number
- 49 is the calculated checksum (variable 2-digit number)
- 0000 is the index number

This structure is of the same basic format as the other registration and notification numbers that REACH-IT will provide. For further information please read the *REACH-IT Industry Manual Part 6: Dossier Submission* available at http://echa.europa.eu/reachit/supp\_docs\_en.asp where chapter 2.4.2 describes this subject in detail.

**Note that the late pre-registration deadline expired on 30th November 2009 for certain types of substances and for substances imported/ manufactured in quantities of more than a thousand tonnes as explained in the News Alert from 14/10/2009 at http://echa.europa.eu/doc/press/na\_09\_21\_late\_pre**reg ends final 20091014.pdf. For further information about this, please visit **http://echa.europa.eu/reachit/pre-registration-it\_en.asp** 

#### **10. What is the difference between submission and pre-registration number?**

The submission number is a unique number generated per each submission - as mentioned in Article 20 of the REACH Regulation. It is issued at every submission using the format "FD120238-61". The pre-registration number is a unique number generated per each pre-registered substance and company. It is issued only once at the end of the initial, and successful, submission of a pre-registration. The format used in this case is 05-1234567890-77-0000 (for those pre-registrations before 02/12/2008) or 17-1234567890-77-0000 for late pre-registrations.

#### **11. Can I, as a downstream user, check on-line the pre-registration number and see if my supplier has pre-registered?**

No, there is no functionality planned for REACH-IT that would accommodate and distribute such information as this information could be considered as confidential business information. Downstream users may wish to make appropriate contractual arrangements with their suppliers to ensure that they comply with REACH and that pre-registration takes place within the pre-registration period.

#### **12. What are the first steps to make a late preregistration in REACH-IT?**

According to Article 28(6) of the REACH Regulation, potential registrants who manufacture or import **for the first time** a phase-in substance in quantities of 1 tonne per year or more after 1 December 2008 can submit a late pre-registration if they do so within 6 months of first manufacturing or importing the substance above the 1 tonne threshold per year and at least 12 months before the relevant transitional registration deadline. First-time manufacturers or importers will therefore have to submit their late pre-registrations before 1 December 2009, 1 June 2012 or 1 June 2017, depending on their relevant situation as described in chapter 3.6 of the Guidance on Data Sharing available at http://guidance.echa.europa.eu/guidance\_en.htm. Late pre-registrations cannot be considered as a substitute of pre-registrations that failed to meet their deadline. Please take a look at http://echa.europa.eu/reachit/pre-registration-it\_en.asp, especially **Industry User Manual – Part 4: Online Pre-registration.**

When pre-registering a substance in REACH-IT, users are invited to search for their substance by giving the EC number, EC name, a brief description **or** the molecular formula in a web form.

Users should carefully search their substance identifier data to ensure that their substance (or constituent) is listed in the EC inventory. However, if users do not have any of these data or the constituent is not listed in the EC inventory, they can specify the substance either by its CAS number and CAS name or by only its chemical name by clicking on the two links available in the page. Please note that you will receive an error if you just try to search the EC inventory using that CAS number and not access the provided links.

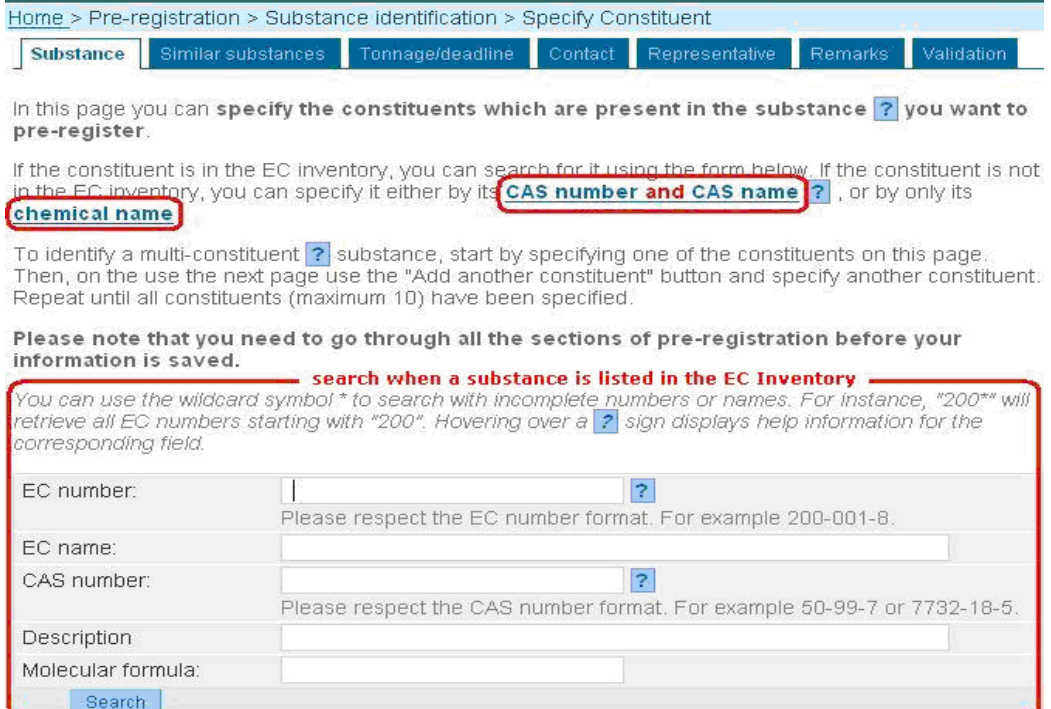

## **13. What does [A], [F] or [I] mean when checking the pre-SIEF Membership of my pre-registered substances?**

[A] stands for active, [F] stands for pre-SIEF facilitator and [I] stands for inactive**. [I] does not mean that the pre-registration was not successful, only that the company has de-activated itself from the pre-SIEF forum.** 

## **14. REACH-IT Internal Messaging**

#### **14.1 How do I manage my messages?**

All communications are done through an internal messaging system. Internal messages are different from emails. They are generated by the REACH-IT system and delivered to the user's message box inside REACH-IT. The aim of the internal messages is to inform, request actions from, or to provide feedback to the user. All REACH-IT users have their own inbox where they can access messages directed to them personally, to their group (users with the same role) or party.

Additionally, if you want to receive alerts when a message is received in the internal message system, you can define this as an option in your **User preferences.** The notification of the reception of such messages via email can be configured so that:

- The user does not receive any notification of any internal message received in the REACH-IT system (default setting),
- The user receives a notification every time an internal message is generated,
- The user receives once a day (or once a week) a notification with a summary of all internal messages received depending on the number of messages that the user expects to receive.

These emails do not contain any business information. Upon receipt of such emails, the user may connect to REACH-IT and consult his message box.

## **14.2 Receiving pre-SIEF messages in REACH-IT**

Note that in order to speed up the performance of the REACH-IT system, ECHA has removed the messaging functionality for the pre-SIEF members due to the high number of irrelevant messages that members of big pre-SIEFs were receiving in their inboxes. Furthermore, the generation of such an excessive number of messages significantly affected the REACH-IT performance and that is why ECHA has adopted such a decision.

With the January 2009 release of REACH-IT, the system does not any longer send pre-SIEF messages to the participants (active or deactivated) of a pre-SIEF. A new method to inform the pre-SIEF participants about the changes that have occurred in the pre-SIEF was implemented as it was mentioned in the ECHA News Alert from 26<sup>th</sup> January 2009 http://echa.europa.eu/doc/press/pr\_09\_02\_reachit\_update\_20090126.pdf

The new method consists of a new field added in the pre-SIEF page that displays the last change made by any pre-SIEF participant. Companies which deactivate from a pre-SIEF may still receive emails from other pre-SIEF members as their contact details are still visible in the system to all the active members. However, deactivated companies have no access to the contact details of the other pre-SIEF members.

#### **14.3 How can I retrieve my older messages from REACH-IT?**

The message box displays the messages that were sent to the REACH-IT user during the last 30 days. To view all messages a user should click "**here**". See the screen shot below.

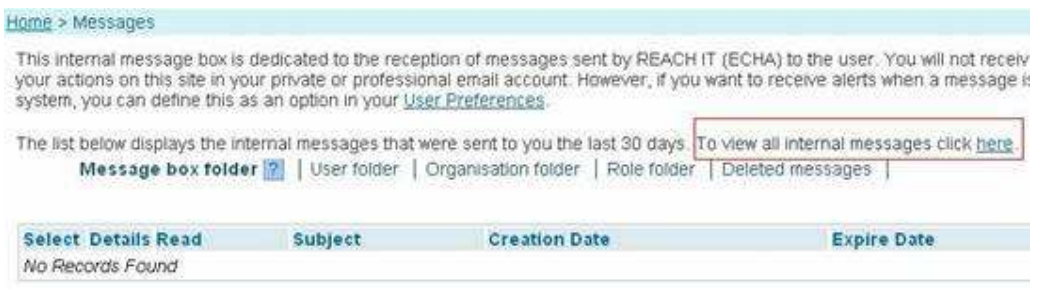

The system will open by default the message box folder. Some messages may have been moved to a different folder within the message box.

The message box has a fixed and standard structure with the following folders:

- "**Message box**" folder: container for all incoming messages as long as they are not moved to another of the following folders...

- "**User**" folder: container where the user can move the messages addressed to him personally

- "**Organisation**" folder: container where the user can move a copy of the messages addressed to his organisation

- "**Role**" folder: container where the user can move a copy of the messages addressed to his role

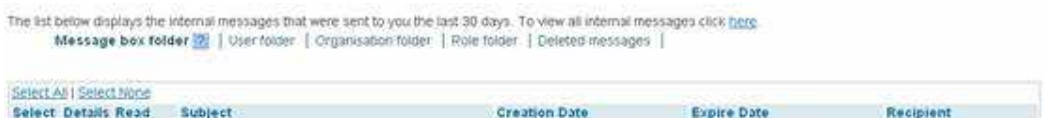

Further information on how to manage your messages in REACH-IT message box can be found at http://echa.europa.eu/reachit/supp\_docs\_en.asp - REACH-IT Industry User Manual – Part 3: Login and message inbox –  $3.1.2$  Other folders than Message box folder.

#### **14.4 How to delete unread internal messages**

Unfortunately it is not possible to delete several unread messages at the same time. Please note that instead of deleting messages you can also move them to other folders, as moving them can be done without reading the message. See further details on how to move e-mails to a different folder available at the **Industry User Manual - Part 3 Login and Message Box – 3.2 Moving a message** on our website http://echa.europa.eu/reachit/supp\_docs\_en.asp

### **15 UUID synchronisation between REACH-IT and IUCLID 5 LEOX**

#### *Introduction*

A legal entity is either a company/organisation or a natural person capable and having the right to engage in contracts or commercial transactions. In IUCLID, a **Legal Entity Object (LEOX)** is a specific element to store and manage legal entity information. This information includes the name, the address and other contact details, the contact person(s), and legal entity specific identification numbers which may help identifying it in an unambiguous manner, such as VAT (*Value added tax*) or DUNS (*Data Universal Numbering System*) numbers.

Every data object is uniquely identified by a **UUID**, which stands for "Universal Unique Identifier". Basically, the intent of UUIDs is to enable distributed systems (like for instance the large number of installed IUCLID-software) to uniquely identify information without significant central coordination.

#### *Managing LEOX*

Only official LEOX are accepted by REACH-IT. An official LEOX can only be created through:

- the IUCLID 5 website at http://echa.europa.eu/iuclid (UUID format: IUC5-1234567890…7890) and
- in the REACH-IT system (UUID format: ECHA-1234567890...7890)

When signing-up in REACH-IT you can import your LEOX created in the IUCLID 5 website or create your own LEOX in REACH-IT online. Both types of LEOX can be downloaded into a file that can be imported into the IUCLID 5 application.

A LEOX can be updated or modified in the IUCLID 5 application but can only be imported into REACH-IT once. Therefore, if you have already inserted your details during the sign-up creation process, you are not able to upload the LEOX again.

A LEOX cannot be re-imported again to create a new account nor to update existing data; therefore if you need to change a UUID the only possible solution is to create a new account in REACH-IT and insert the data again in order to get a new official LEOX (new UUID) or create a new LEOX from the IUCLID 5 website.

Once a REACH-IT account is created and the LEOX information, including the UUID exists, the data in REACH-IT becomes the master data; therefore it is recommended that only this information is updated. If you update your information in the IUCLID 5 application or the IUCLID 5 website, always update the data in REACH-IT as well. This update can only be done manually, not by importing the LEOX as already mentioned.

Find more information about this and other REACH-IT topics in the **REACH-IT Industry Manuals** at http://echa.europa.eu/reachit/supp\_docs\_en.asp

## **16 What kind of information was included in the preregistrations?**

IUCLID 5 allows users to store/maintain information on their substances. IUCLID 5 also provides a plug-in to get the necessary information from your IUCLID 5 database and create valid pre-registration files that could be exported and submitted to ECHA via REACH-IT. Some information was skipped because it was not necessary for preregistrations.

We advise you to take a look at the **Guidance on Data Sharing** available on our website at http://guidance.echa.europa.eu/guidance\_en.htm where **section 3.8** gives a detailed description of the information that was required by ECHA for pre-registration while **section 3.9** provides some details on substance identification in order to know what was needed to pre-register.

**Note that the late pre-registration deadline expired on 30th November 2009 for certain type of substances as explained in the News Alert from 14/10/2009 at http://echa.europa.eu/doc/press/na\_09\_21\_late\_pre-reg\_ends\_final\_20091014.pdf For further information about this, please visit http://echa.europa.eu/reachit/preregistration-it\_en.asp** 

#### **17 Where/How can I see the list of substances that have been pre-registered?**

Pursuant to Article 28(4) of the REACH Regulation, ECHA published by  $1<sup>st</sup>$  January 2009 a list of pre-registered substances on its website. The list includes all substances that were pre-registered by  $1<sup>st</sup>$  December 2008. For each substance the following information is given:

- Substance identification: EC number, CAS number and name of the substance
- Substance identification of the similar substances, if applicable
- First envisaged registration deadline

Please note that this list does not mention the names of the companies who preregistered the substances. You are kindly invited to check the list at our website http://apps.echa.europa.eu/preregistered/pre-registered-sub.aspx

### **18 Why is my pre-registered substance not included in the list of pre-registered substances?**

The final list was published on 19<sup>th</sup> December 2008 (See ECHA Press Release at http://echa.europa.eu/news/press\_en.asp) and it comprises all phase-in substances preregistered within the time period starting on  $1<sup>st</sup>$  June 2008 and ending  $1<sup>st</sup>$  December 2008. The list is available at http://apps.echa.europa.eu/preregistered/pre-registeredsub.aspx and additional information is provided regarding the list.

ECHA would like to advise you to check carefully if you pre-registered correctly and also verify whether your substances fulfil the criteria of being a phase-in substance as described in the Article 3(20) of the REACH Regulation.

In certain cases, when ECHA has doubts on the validity of a submitted preregistration, the company concerned is contacted to clarify its pre-registration. The substances identified in these pre-registrations may not appear on this intermediate list. Companies which are contacted by ECHA are kindly requested to respond to ECHA as soon as possible.

For further information on this issue, please take a look at our **Guidance on Registration**, especially **Section 1.7.1**, where you will find information in this regard. This Guidance is available at our website at http://guidance.echa.europa.eu/guidance\_en.htm

### **19 Do you think you are in the wrong pre-SIEF?**

A useful tool when looking for a more suitable SIEF is *the list of pre-registered substances* which is available at http://apps.echa.europa.eu/preregistered/preregistered-sub.aspx. This list contains all pre-registered substances, with the available identifiers such as EC number, CAS number and chemical name with synonyms.

Once you have found a more suitable or more specific identifier for your substance (which is then considered as "another" substance by REACH-IT), you can use REACH-IT to view the pre-SIEF of this "other" substance. For this, you need to update your pre-registration by adding this "other" substance in the "similar substances" tab. From the pre-SIEF page of your substance, you will then be able to navigate to the pre-SIEF page of this "other" substance. As you will not be listed as a member of this pre-SIEF automatically, you will have to take the initiative and get in contact with the pre-registrants therein to explain that you wish to join the SIEF of the "other" substance.

You can find further information regarding this topic in the "Getting Started in SIEF" document at http://echa.europa.eu/doc/reach/reach\_factsheet\_siefs.pdf

For further information on SIEF issues we invite you to visit our SIEF section at the ECHA website http://echa.europa.eu/sief\_en.asp and specially read the document "SIEF - Key principles" at http://echa.europa.eu/sief/pre-SIEF\_en.asp

### **KNOWN ISSUES**

## **Currently there are no known issues in REACH-IT that block users from performing their tasks.**